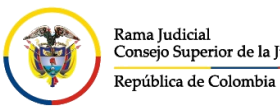

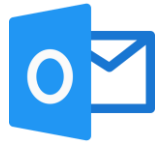

## **CREAR UN EVENTO EN EL CALENDARIO DEL CORREO POR OFFICE 365**

Este manual describe la forma como se crea un evento en calendario del correo electrónico institucional mediante el portal web del correo electrónico institucional.

Ingresar al portal web de la Rama Judicial [www.ramajudicial.gov.co.](http://www.ramajudicial.gov.co/)

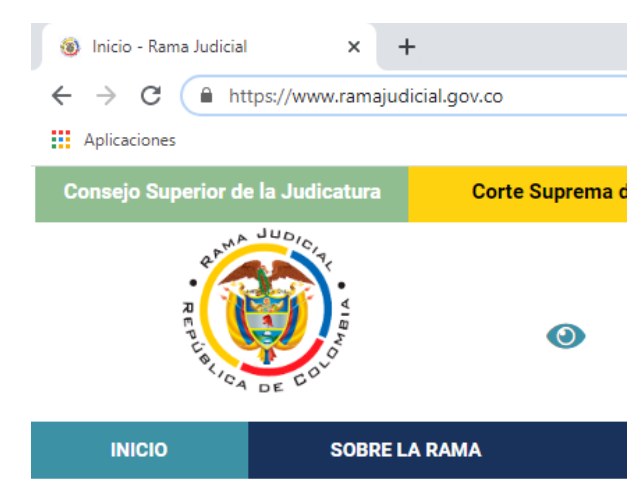

En el portal web, seleccione el perfil de navegación **Servidores Judiciales**

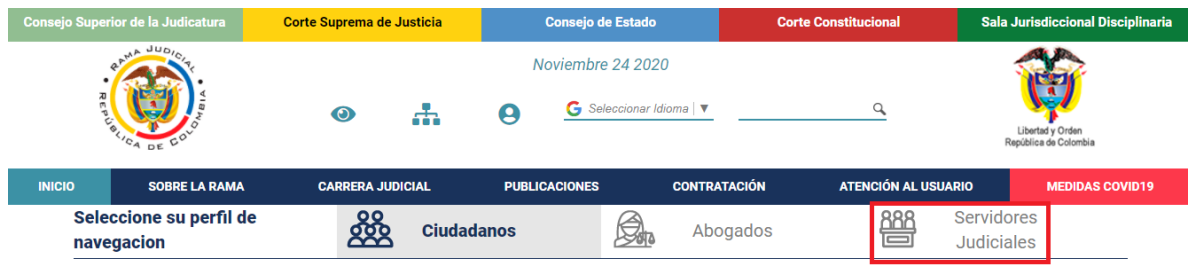

En **Temas de interés** ubique la sección **Correo Electrónico Institucional**.

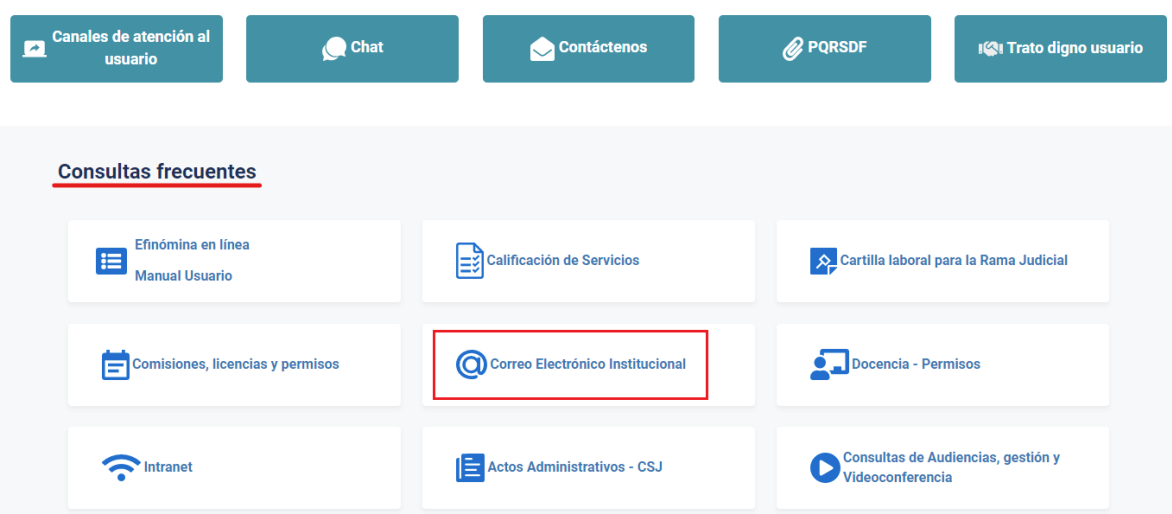

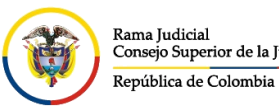

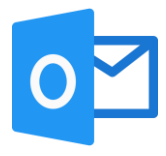

Una vez allí, seleccione la opción **Ingresar al correo institucional**.

## Servicio de Correo Electrónico y Herramientas colaborativas

Rama Judicial + Servicio de Correo Electrónico y Herramientas colaborativas + Inicio

Correo electrónico:

- · Ingresar al correo institucional
- · Manual del Correo Institucional
- · Aplicativo de Soporte de Correo
- · Mesa de ayuda correo electrónico CENDOJ
- · Documento: Guía para ajustar la forma como se comparten documentos con OneDrive

Al dar clic en el enlace se direccionará a la página web del correo electrónico, allí deberá ingresar la cuenta de correo, seleccionar la opción **Siguiente**, ingresar la contraseña y seleccionar la opción **Iniciar sesión**.

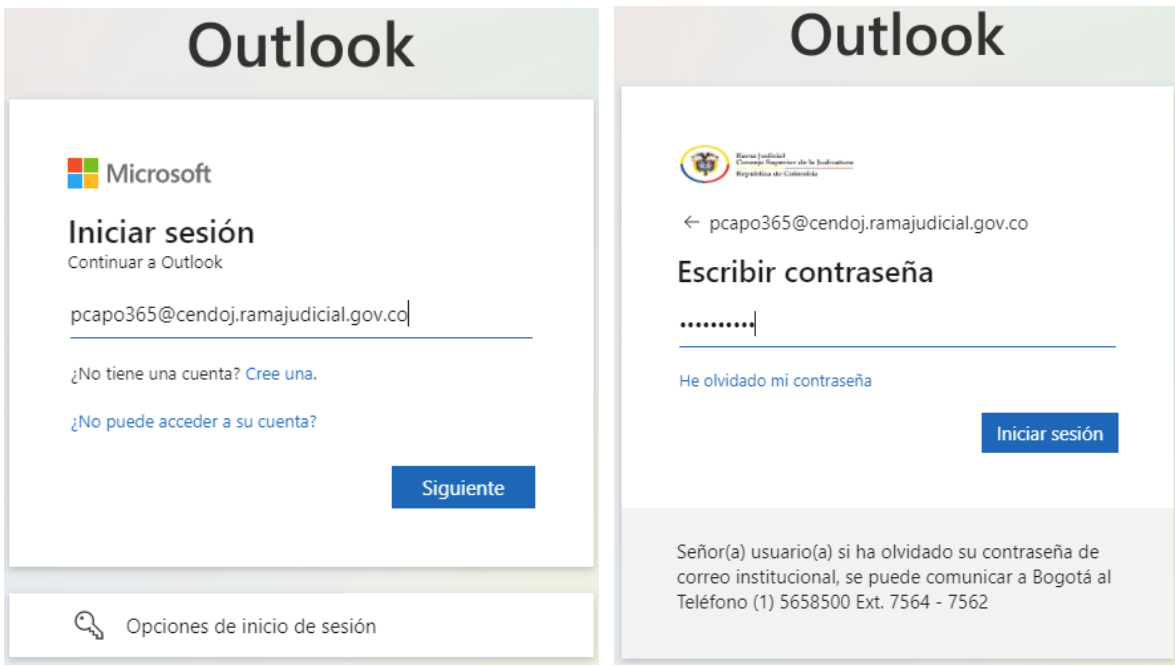

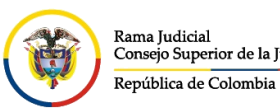

Al seleccionar **iniciar sesión**, aparecerá un recuadro el cual le permite reducir el número de veces que se le solicita que inicie sesión.

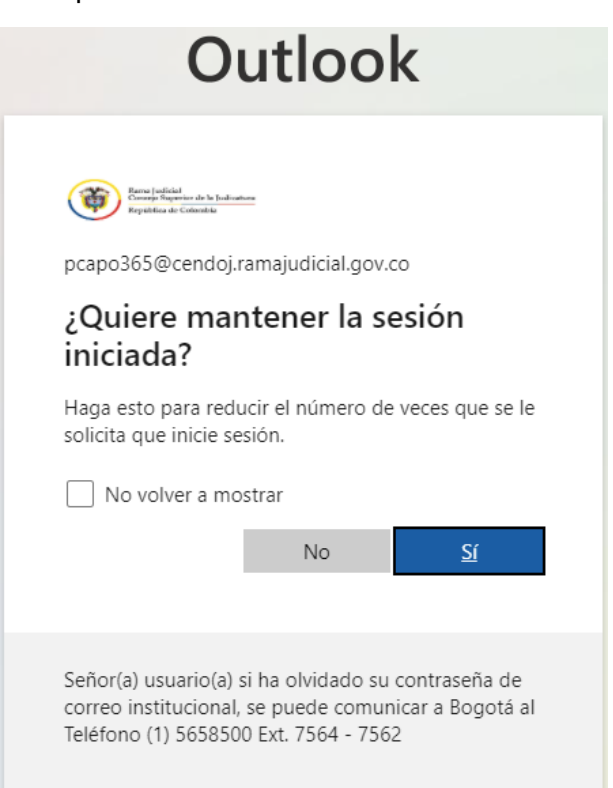

Después aparecerá una vista donde se pueden observar las aplicaciones de Office 365, se debe seleccionar la aplicación de **Outlook**

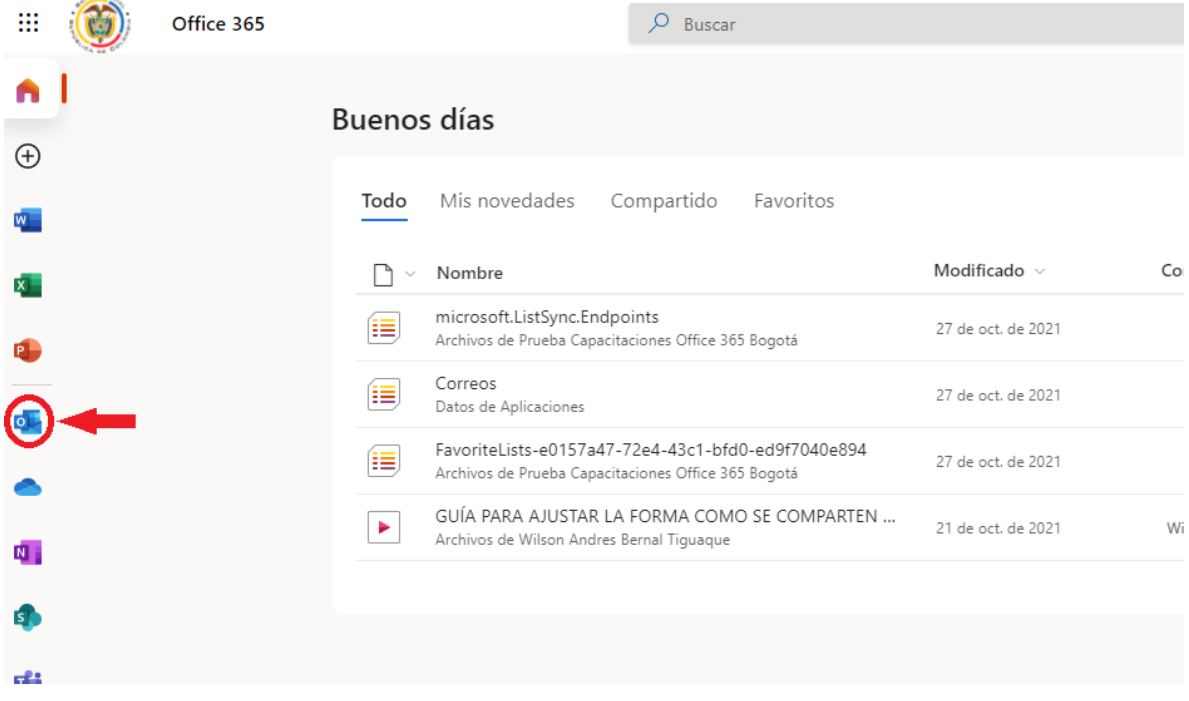

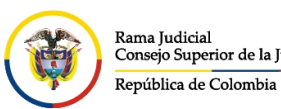

una vez seleccionada la opción del punto anterior ingresará al buzón de su cuenta de correo electrónico institucional.

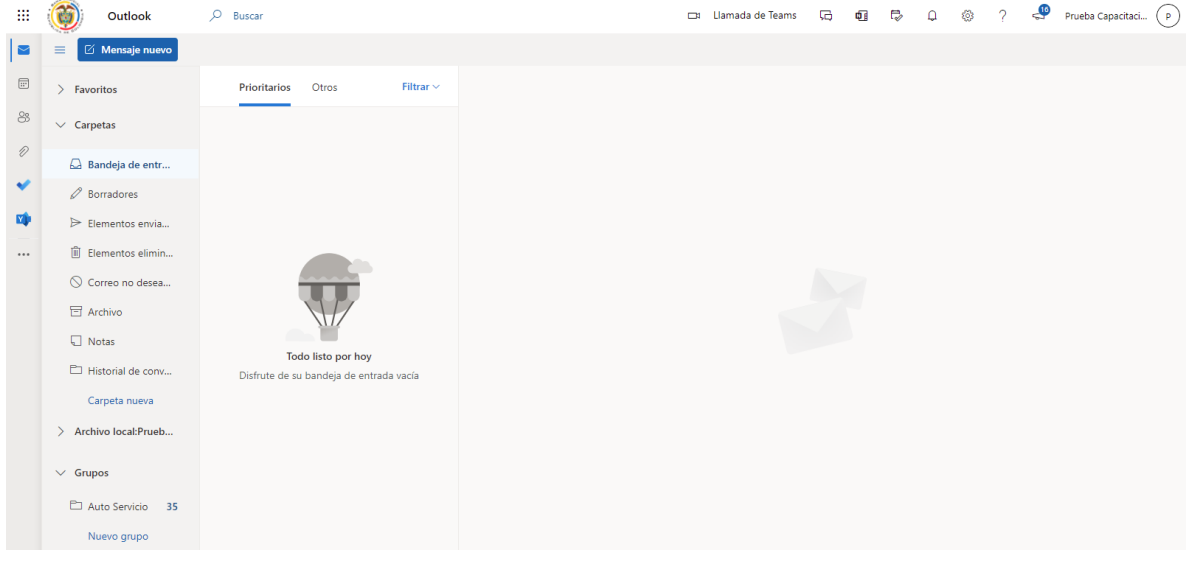

Seleccionamos la opción de calendario que se encuentra en el menú al costado izquierdo de las carpetas del correo electrónico institucional.

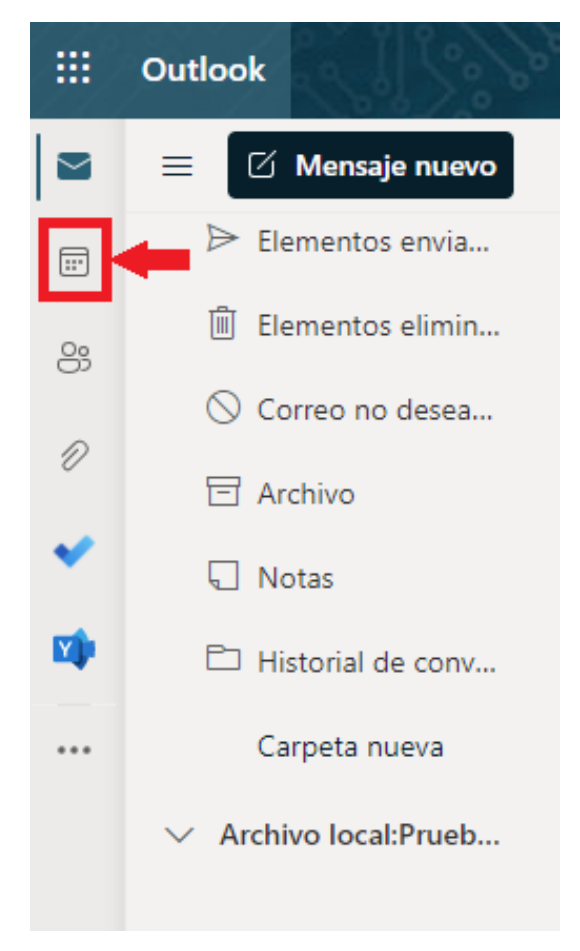

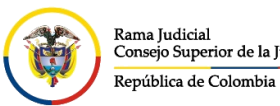

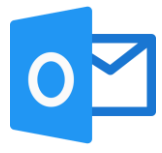

Después de ingresar al calendario del correo electrónico institucional, se podrá ver las reuniones o eventos que se tienen programadas.

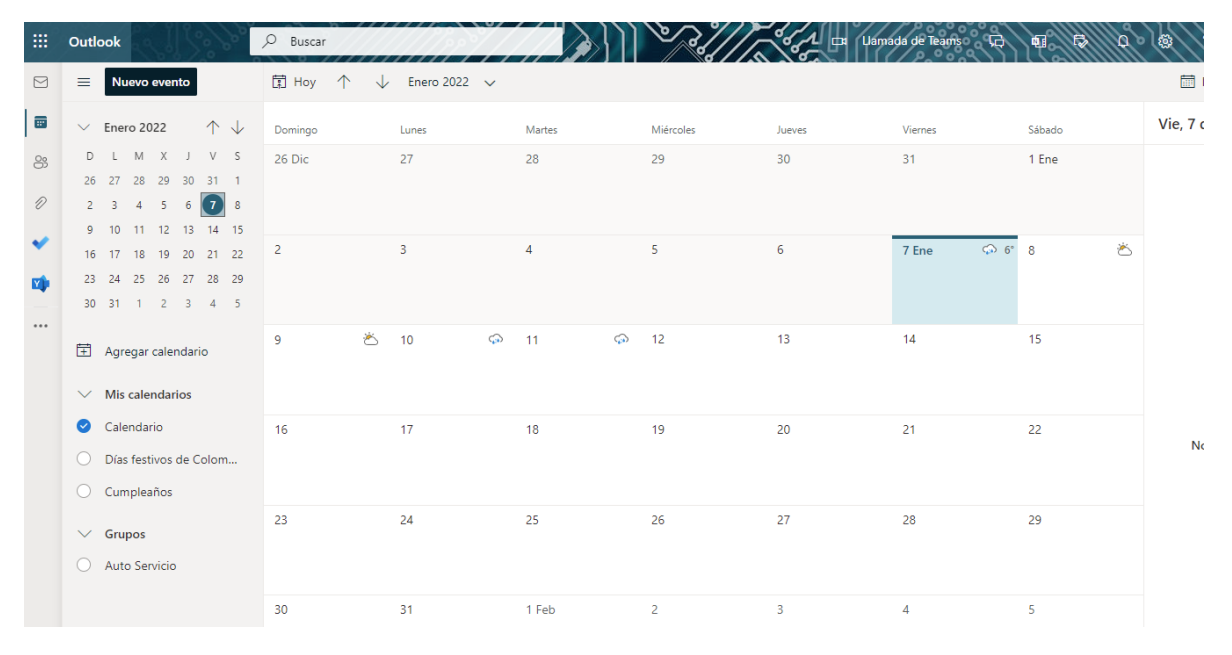

Para crear un nuevo evento, seleccionamos la fecha en la que se desea programar la reunión o evento y se da click en **Nuevo evento**

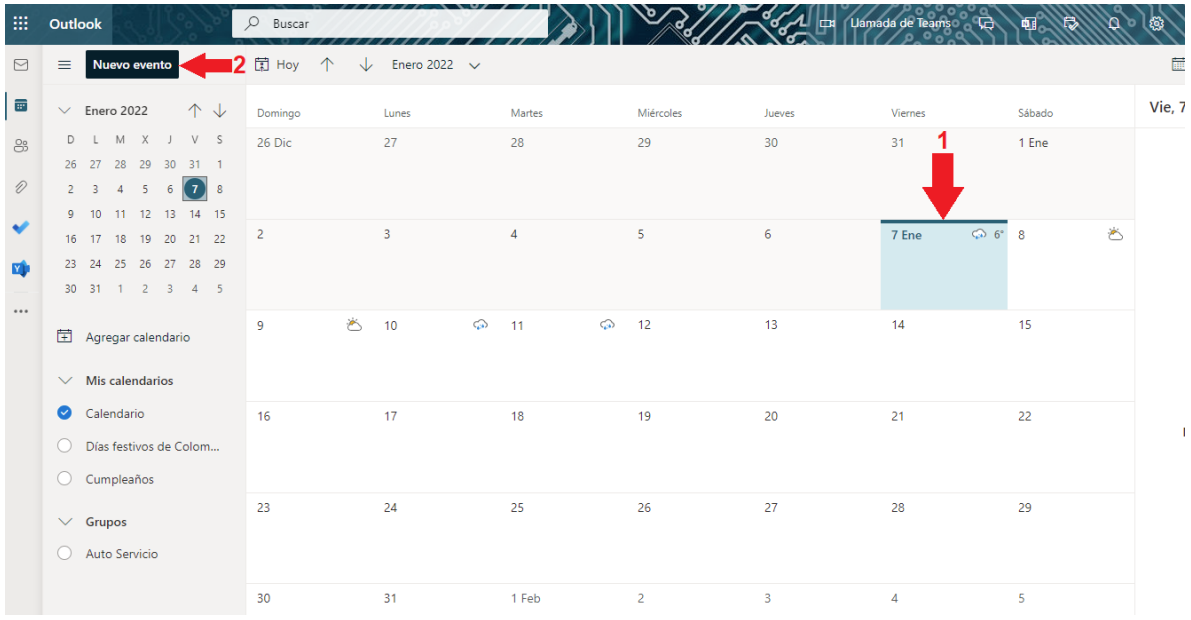

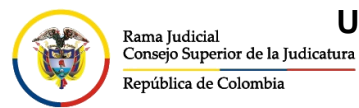

**UNIDAD CENTRO DE DOCUMENTACIÓN JUDICIAL - CENDOJ** CONSEJO SUPERIOR DE LA JUDICATURA

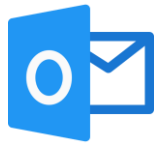

Una vez damos click en **Nuevo evento**, se abrirá las opciones de creación de reunión o eventos.

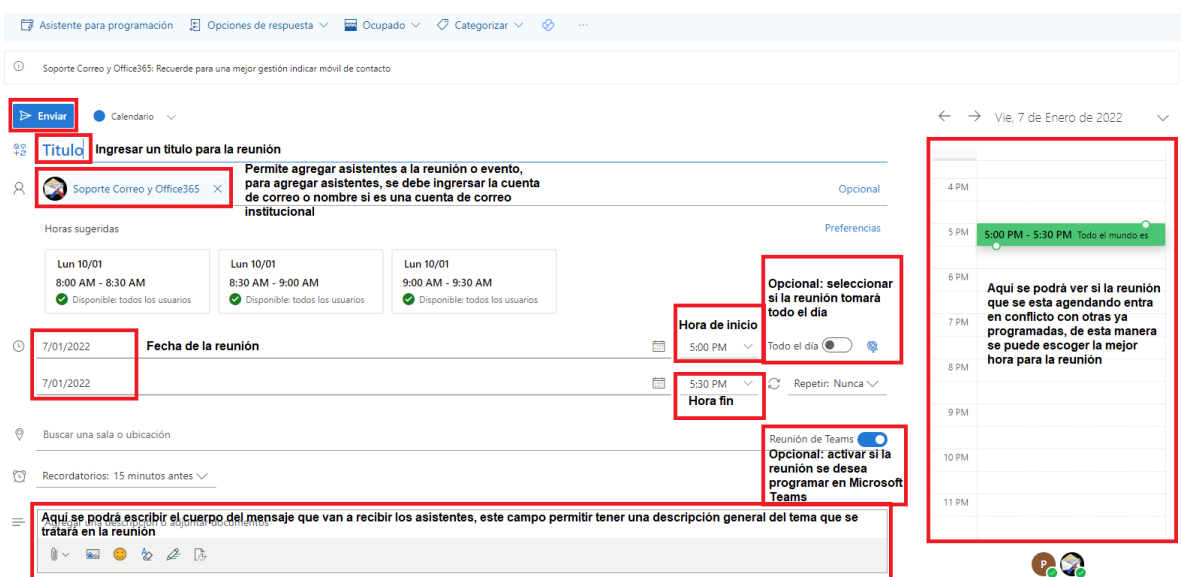

Después de haber diligenciado los campos necesarios para la creación de la reunión o evento, se da click en **Guardar** o **Enviar** que se encuentra en la parte superior izquierda.